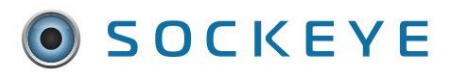

## <span id="page-0-0"></span>Summary:

Manages actual hours and completion statuses for KPI calculations, an additional weekly snapshot can be added to store each team's "closed" schedule.

The workflow would look like the following:

- 1. CMMS Update actual hours and task statuses for the scheduling week that just ended.
- 2. Sockeye Select the team and week that just ended and click the backlog refresh button to bring the latest actuals hours and statuses from the CMMS to Sockeye.
- 3. Sockeye Select "Close Weekly Schedule". This creates a snapshot of that week's actual hours and statuses for the specified week's KPIs.
- 4. Sockeye View KPI's.

In addition, Sockeye can set up a scheduled job to close the previous week's schedules automatically at a specific time, such as Friday at 5:00pm PT.

## <span id="page-0-1"></span>Tools / Resources:

- Sockeye Support Email: [support@getsockeye.com](mailto:support@getsockeye.com)
- Sockeye support guides and videos[: https://www.getsockeye.com/support](https://www.getsockeye.com/support)
- User guide and video link:<https://www.getsockeye.com/support/kpi/close>

#### **Contents**

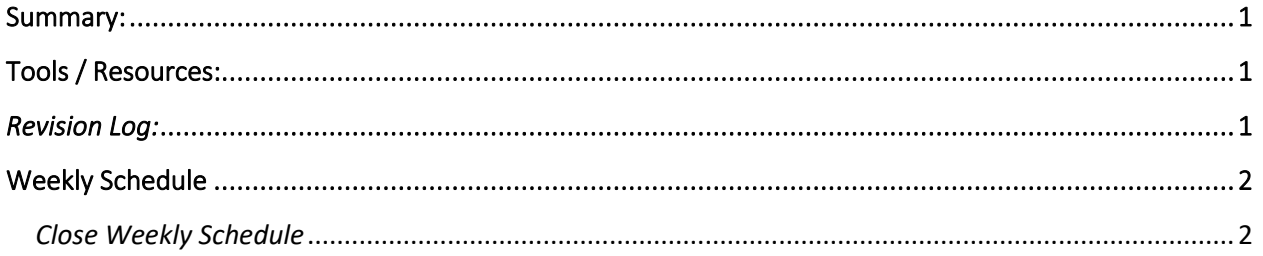

#### <span id="page-0-2"></span>*Revision Log:*

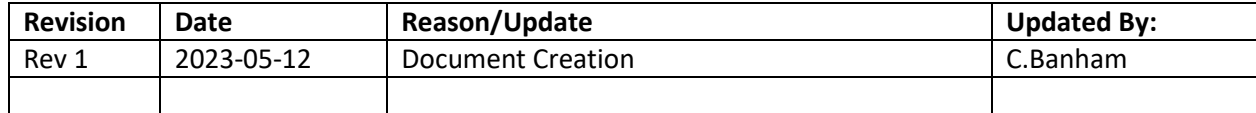

## <span id="page-1-0"></span>Weekly Schedule

# <span id="page-1-1"></span>*Close Weekly Schedule*

#### *Video Link:* [Manually Close Weekly Schedule](https://youtu.be/rv7L2juSlNY)

Manages actual hours and completion statuses for KPI calculations, an additional weekly snapshot can be added to store each team's "closed" schedule. A user can close a team's schedule by selecting "Close Weekly Schedule" from the More dropdown on the Weekly Schedule tab.

Once the actual hours and statuses have been updated within the CMMS for the week Sockeye can automate the customized KPI calculations.

- 1. Click on the **Weekly Schedules** tab in the blue ribbon at the top of the screen.
- 2. Select the Team by clicking on the  $\overline{\phantom{x}}$  under Weekly Schedule for week of
- 3. Click on the calendar **Week** for the specified period.
- 4. Click  $\Box$  Refresh on the lower right-hand side of the **Backlog** section.
- 5. Work order details will update with any changes or updates in both the backlog and weekly schedule section.
- 6. Click on  $\sqrt{\frac{\text{More}}{\text{A}}}$

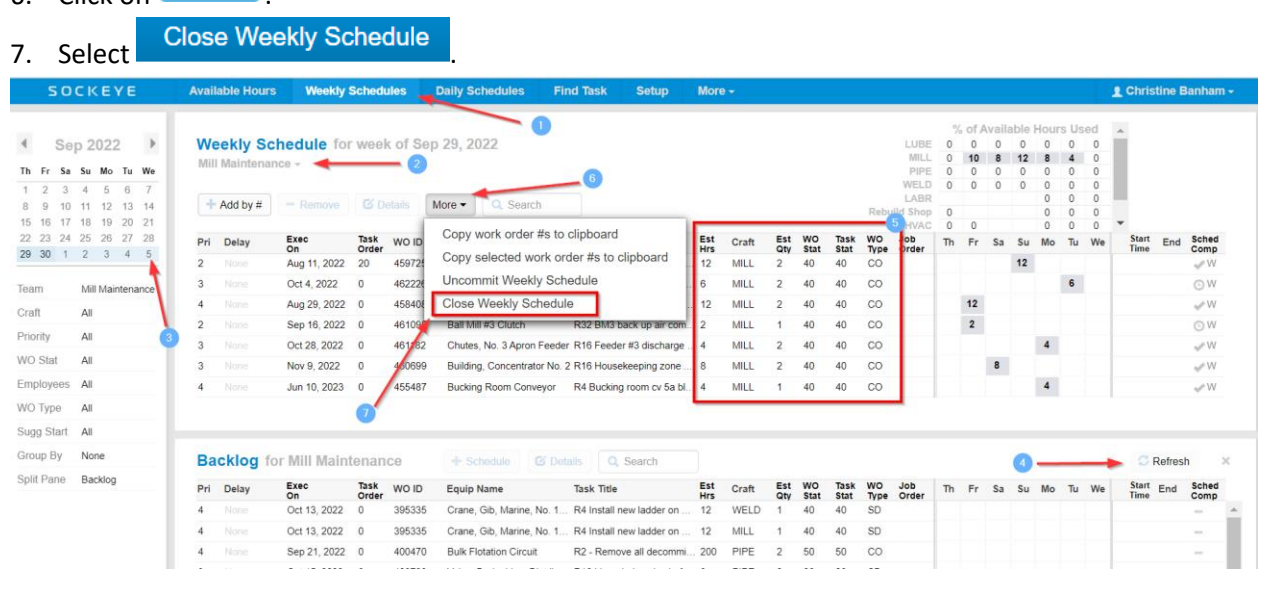

Once the "**Close Weekly Schedule**" has been selected in Sockeye, no further changes can be made to that week's schedule or available hours.

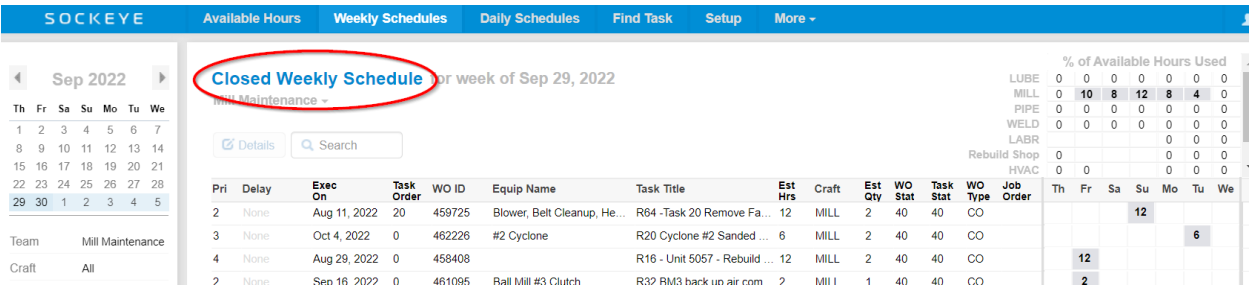